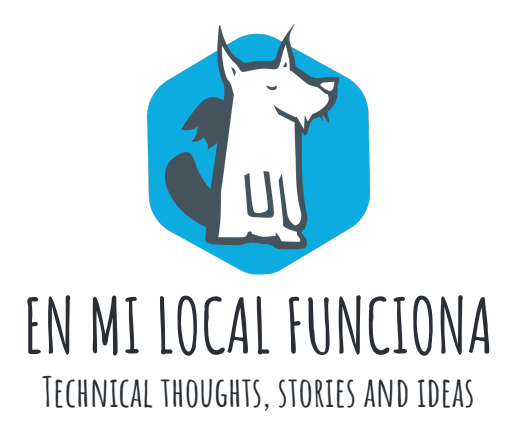

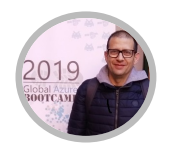

# Instalando y probando Kubernetes en Windows 10

Publicado por San� Macias el 11 June 2019 Microsoft) Docker | Kubernetes | Windows | Contenedores

En un ar�culo anterior explicamos como instalar Docker en Windows. Desde las úl�mas versiones de **Docker**, se ha incluido **Kubernetes** de serie, el cual, podemos activar para desplegar nuestras imágenes y contenedores corriendo de forma local sin tener que realizar instalaciones complejas y ninguna otra herramienta en nuestro PC.

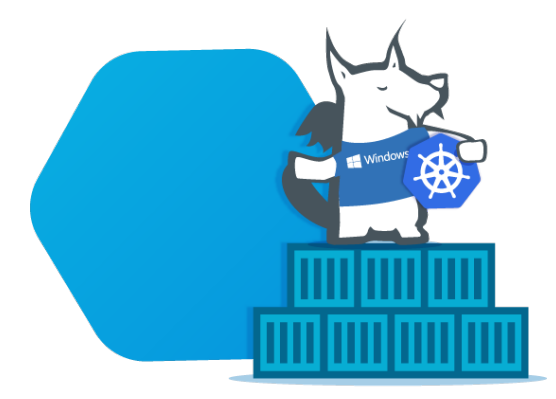

El objetivo de este artículo está pensado para entornos locales de formación, desarrollo y pruebas, donde veremos cómo instalar **Kubernetes en Windows 10** y desplegar una **aplicación ASP.NET Core** dentro del clúster mediante la linea de comandos. Hay otras alternativas como Minikube, que no veremos en este artículo.

# Requerimientos Previos

- Windows 10 Professional o superior.
- Hyper-V activado en Windows 10.
- Docker 18.02 en adelante para Windows.
- Conocimientos básicos de PowerShell, Docker y Kubernetes.

# Instalando Kubernetes desde Docker

Por defecto, Kubernetes está desactivado y el proceso de instalación se realiza desde la propia interfaz de configuración de Docker que vemos aquí:

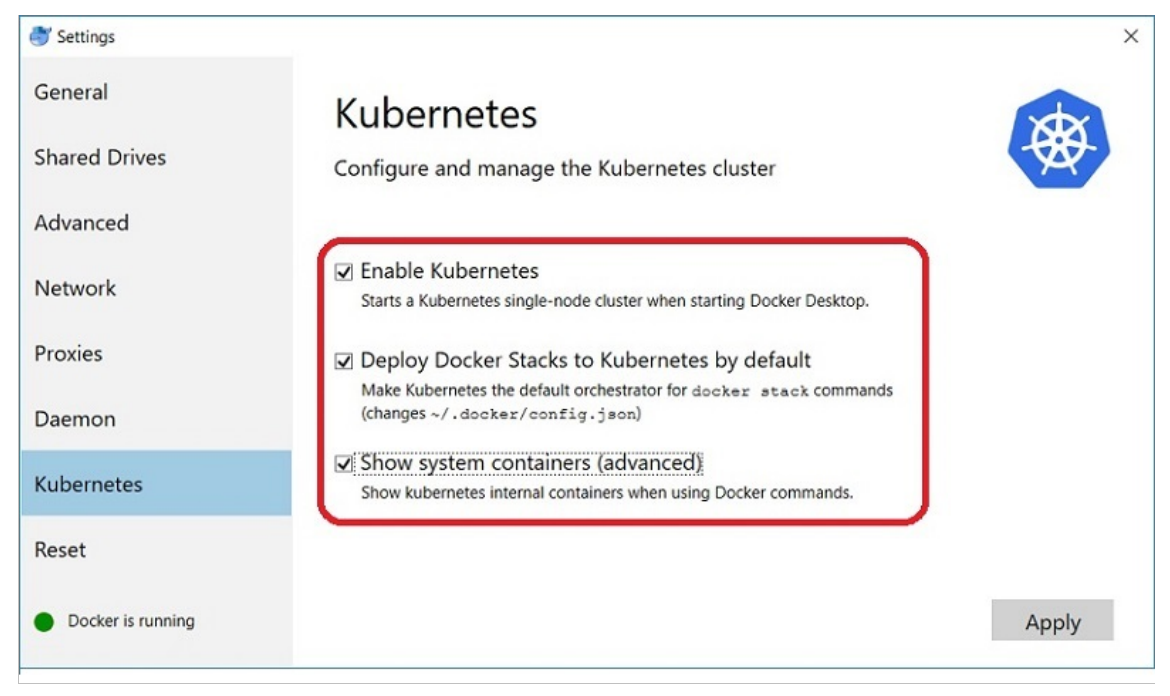

Una vez seleccionamos las opciones, pulsamos **Apply** y nos aparece una ventana de diálogo para confirmar la instalación de Kubernetes en nuestro PC:

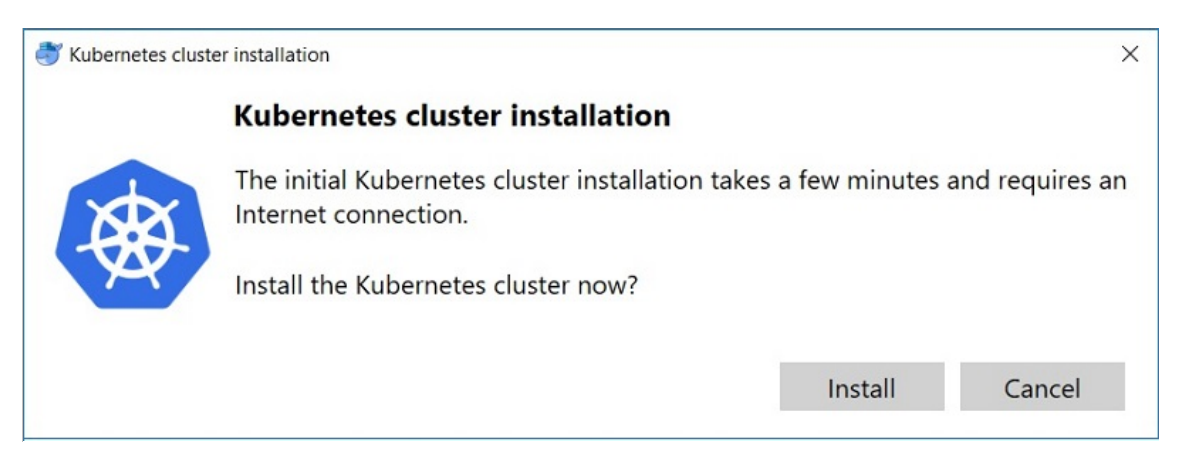

Pulsamos **Install** y en unos minutos tendremos la instalación finalizada de un servidor Kubernetes con un clúster de un solo nodo, ya configurado y listo para usar.

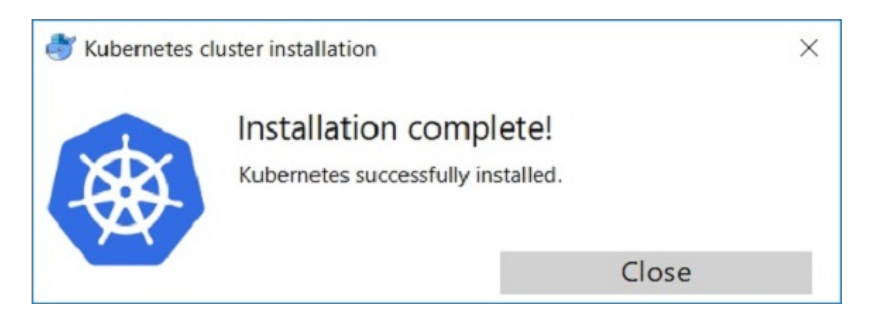

# Kubectl y comandos ú�les

Para trabajar con Kubernetes, tenemos la herramienta de línea de comandos kubectl, que sirve para arrancar, controlar, inspeccionar, gestionar, desplegar y escalar aplicaciones en el clúster y queda instalada de forma automática en el proceso anterior.

Usando kubectl desde **PowerShell**, accedemos a todos los recursos de Kubernetes mediante una serie de comandos que debemos conocer previamente. Estos son algunos ejemplos que u�lizamos normalmente:

#### Obtener información y diagnóstico:

kubectl version kubectl cluster-info kubectl get componentstatuses

#### Obtener nodos, pods, deployments y services:

kubectl get all kubectl get nodes -o wide kubectl get rc -o wide kubectl get pods -o wide kubectl get pods -n kube-system kubectl get deployments -o wide kubectl get services -o wide

Para el resto de comandos aquí tenéis un enlace a cursos de Kubernetes y una super-chuleta ofrecida por la Linux Academy:

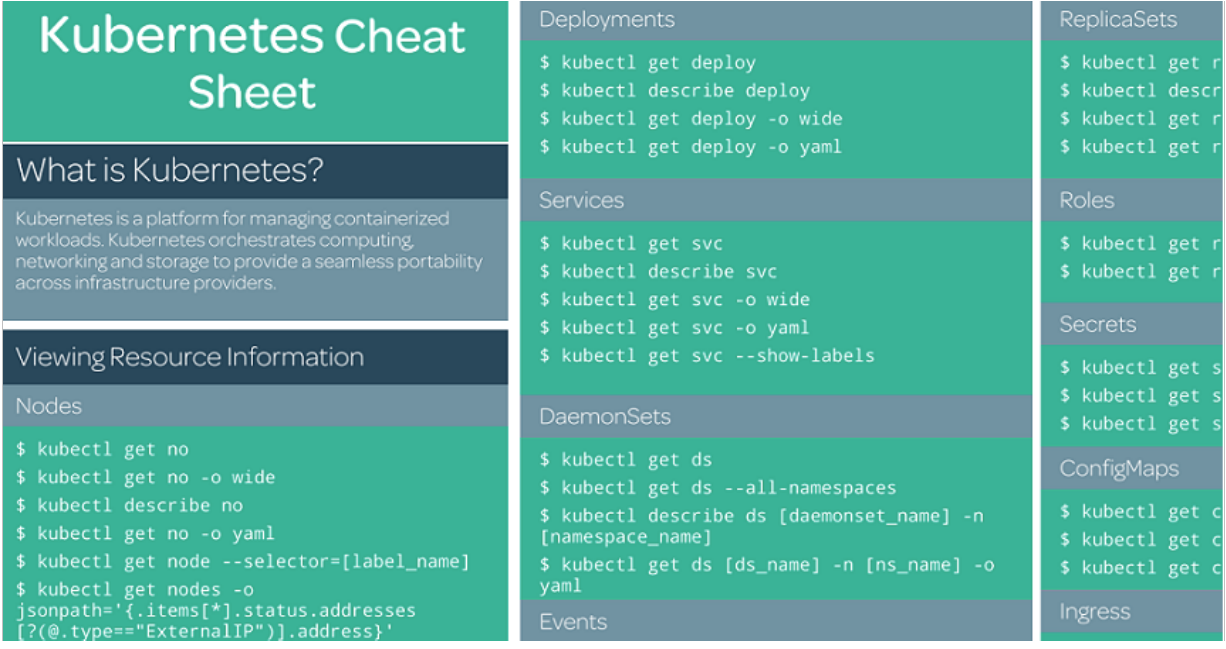

Enlace: h�ps://linuxacademy.com/blog/containers/kubernetes-cheat-sheet

### Contexto Docker y Kubernetes

Un punto importante para no tener problemas al usar Kubernetes en nuestro PC, trata sobre configurar el contexto de **"docker-for-desktop"** para nuestro entorno local. Normalmente queda configurado, pero a veces he encontrado escenarios donde hay que hacerlo desde kubectl.

Para ver el nodo de Docker en Kubernetes, ejecutamos desde PowerShell:

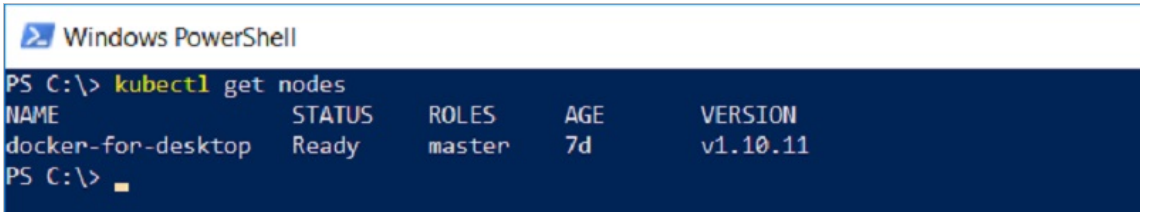

Para consultar el contexto, ejecutar este comando desde PowerShell:

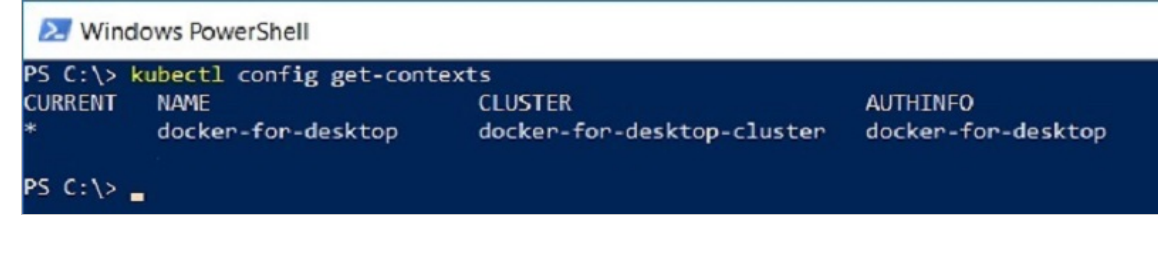

Para configurarlo, ejecutamos este comando desde PowerShell:

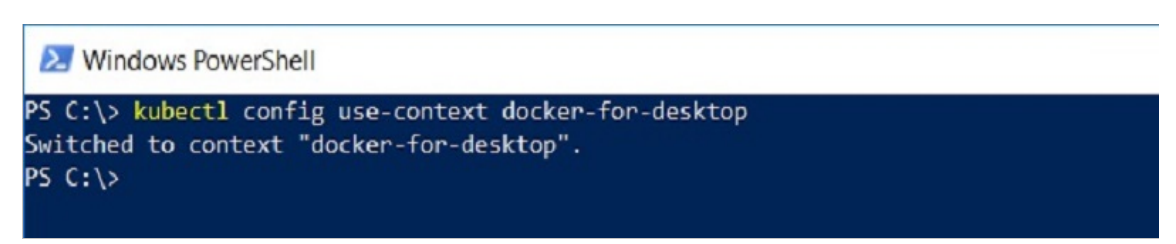

Una vez configurado correctamente ya podemos continuar.

### Dashboard de Kubernetes

Kubernetes también dispone de un Dashboard muy útil para consultar y gestionar el funcionamiento del clúster, que no viene instalado de forma predeterminada.

Activarlo en Windows 10, necesita algunos pasos, empezando por hacer un deploy desde PowerShell:

```
kubectl apply -f https://raw.githubusercontent.com/kubernetes/dashboard/v1.10.1/src/deploy
/recommended/kubernetes-dashboard.yaml
```
Para confirmar que se ha instalado correctamente veremos esto en la consola:

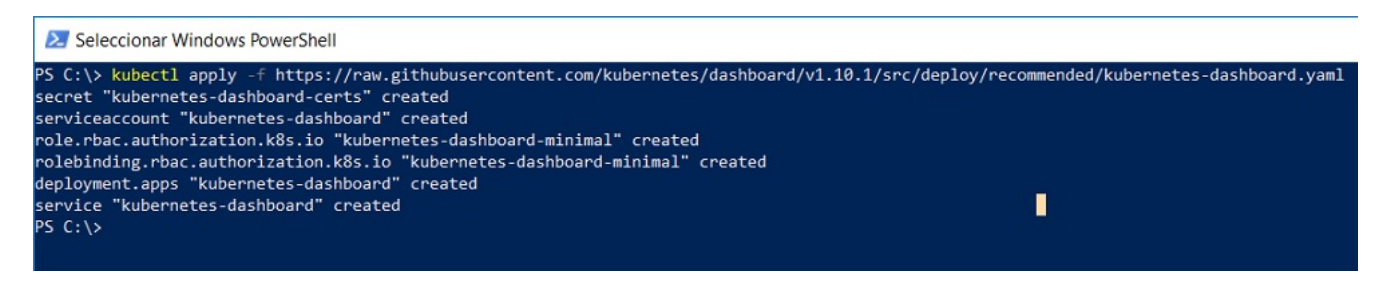

Una vez creado, necesitamos ejecutar el comando: kubect1 proxy

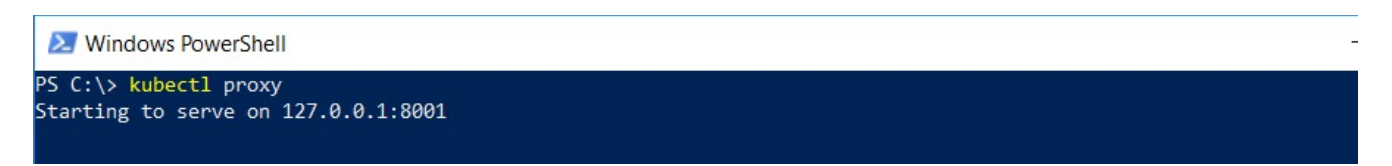

Abrimos un navegador, vamos a las URL http://localhost:8001 y http://localhost:8001/ui, pero veremos que no aparece y **devuelve JSON en lugar del Dashboard**. Eso es porque todavía nos falta crear y seleccionar el **kubeconfig file**.

Accedemos a esta URL para activar el Dashboard: http://localhost:8001/api/v1/namespaces/kube-system/services /https:kubernetes-dashboard:/proxy

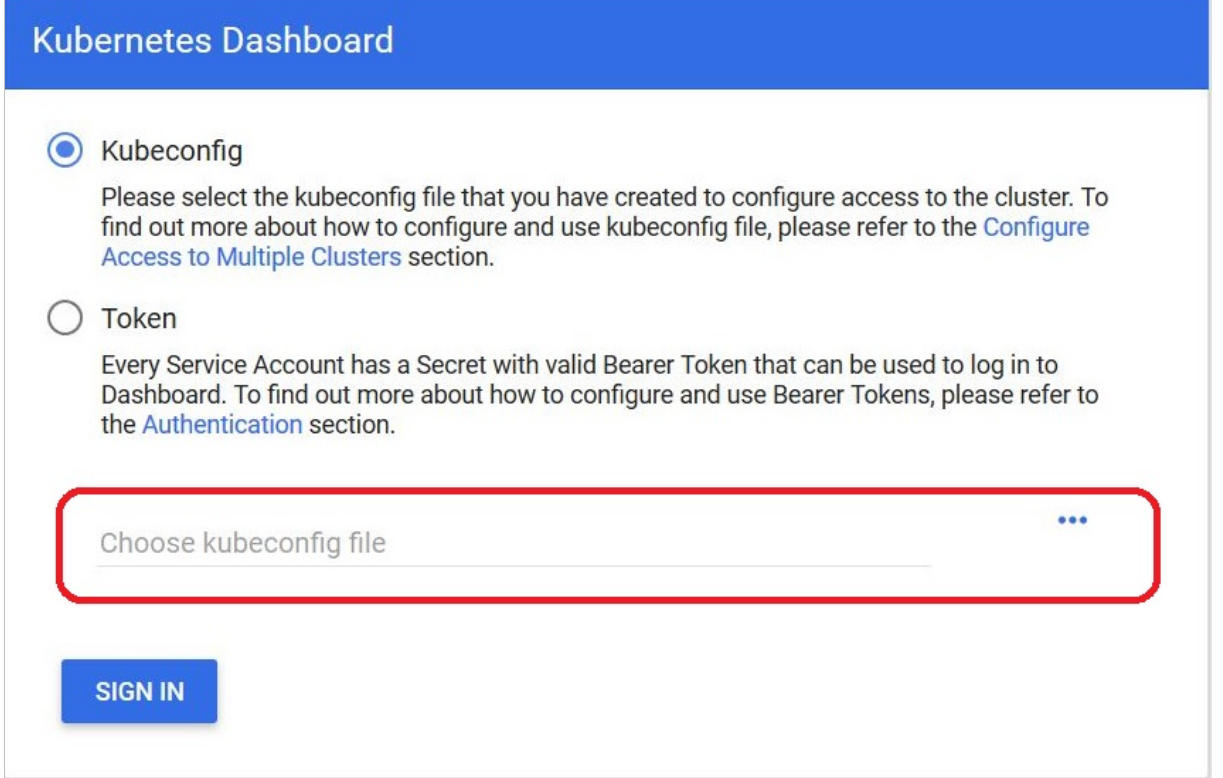

#### Ejecutar estos comandos, **desde otra ventana PowerShell** para nuestro usuario:

PS> \$TOKEN=((kubectl -n kube-system describe secret default | Select-String "token:") -split " +")[1]

PS> kubectl config set-credentials docker-for-desktop --token="\${TOKEN}"

Veremos que se crea la carpeta ".kube" y el fichero "config", que encontramos dentro de la carpeta c:\users\:

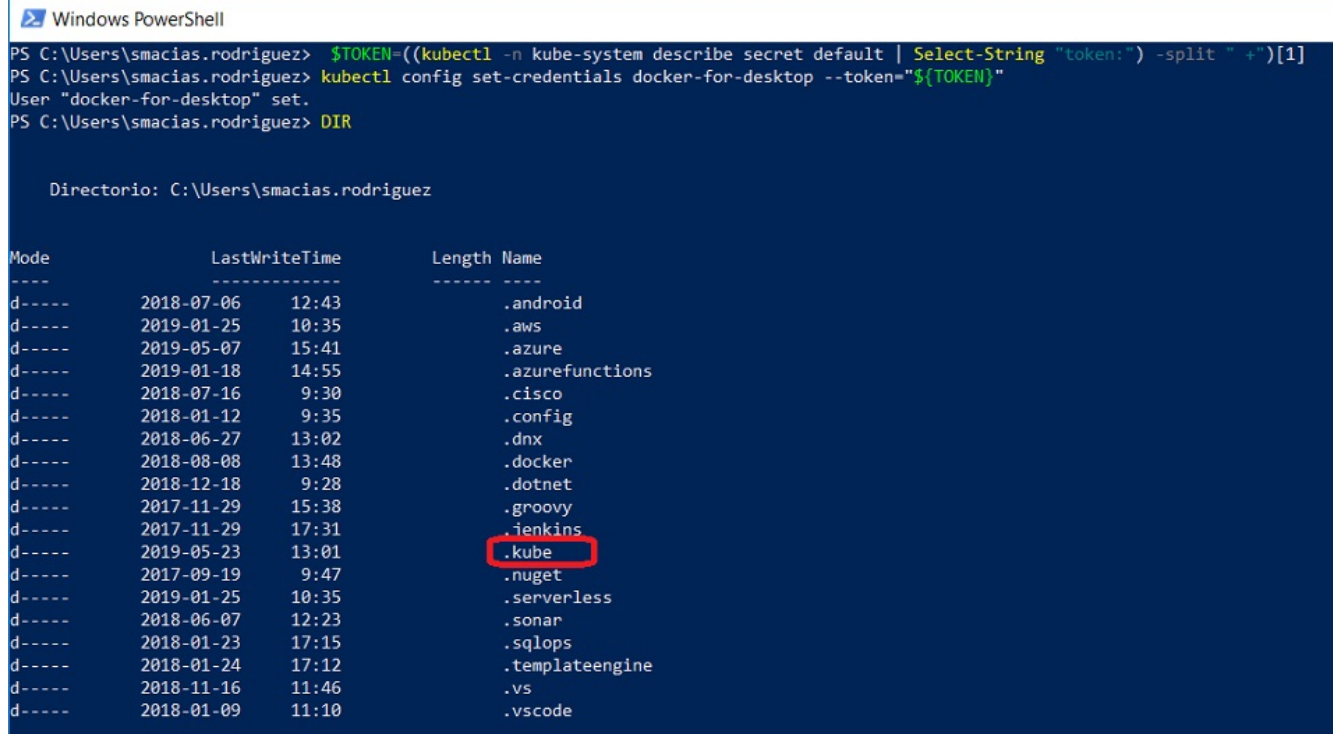

Seleccionamos dentro de ".kube" el fichero "config" en el dialogo de la interfaz web, pulsamos SIGN IN y aparecerá el panel de Kubernetes como se muestra en la imagen.

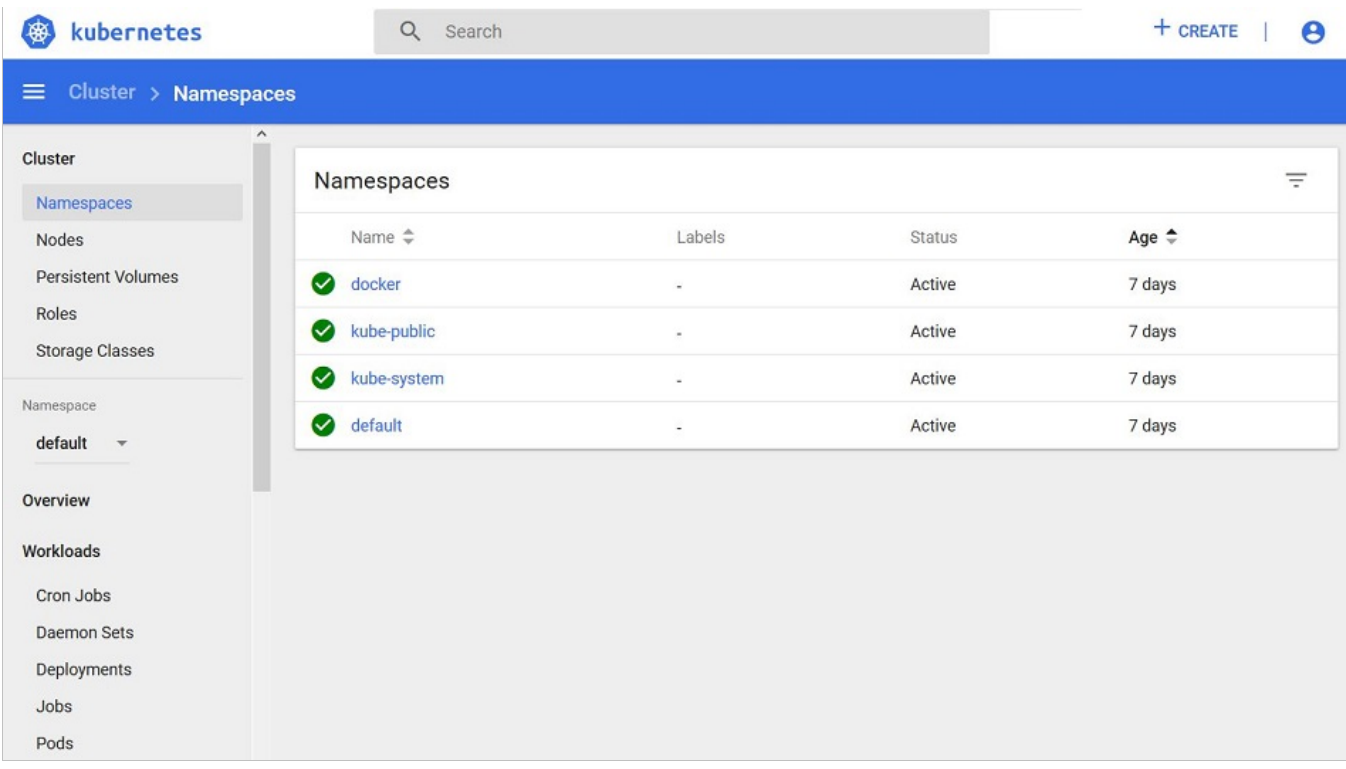

Ahora sí, ya tenemos el Dashboard operativo, y aunque no hemos desplegado nada todavía, nos facilitará información sobre el estado de los recursos del clúster y cualquier error que pueda ocurrir.

# Desplegando Aplicaciones

Como último paso, desplegaremos una aplicación ASP.NET Core utilizando las imágenes que ofrece Microsoft en Docker Hub: https://hub.docker.com/\_/microsoft-dotnet-core

Primero la ejecutamos desde Docker mediante el siguiente comando:

```
docker run --name aspnetcore_sample --rm -it -p 8000:80 mcr.microsoft.com/dotnet
/core/samples:aspnetapp
```
Una vez creado el contenedor, abrimos un navegador en http://localhost:8000 para verla funcionando:

Instalando y probando Kubernetes en Windows 10 https://enmilocalfunciona.io/instalando-y-probando-kubernet...

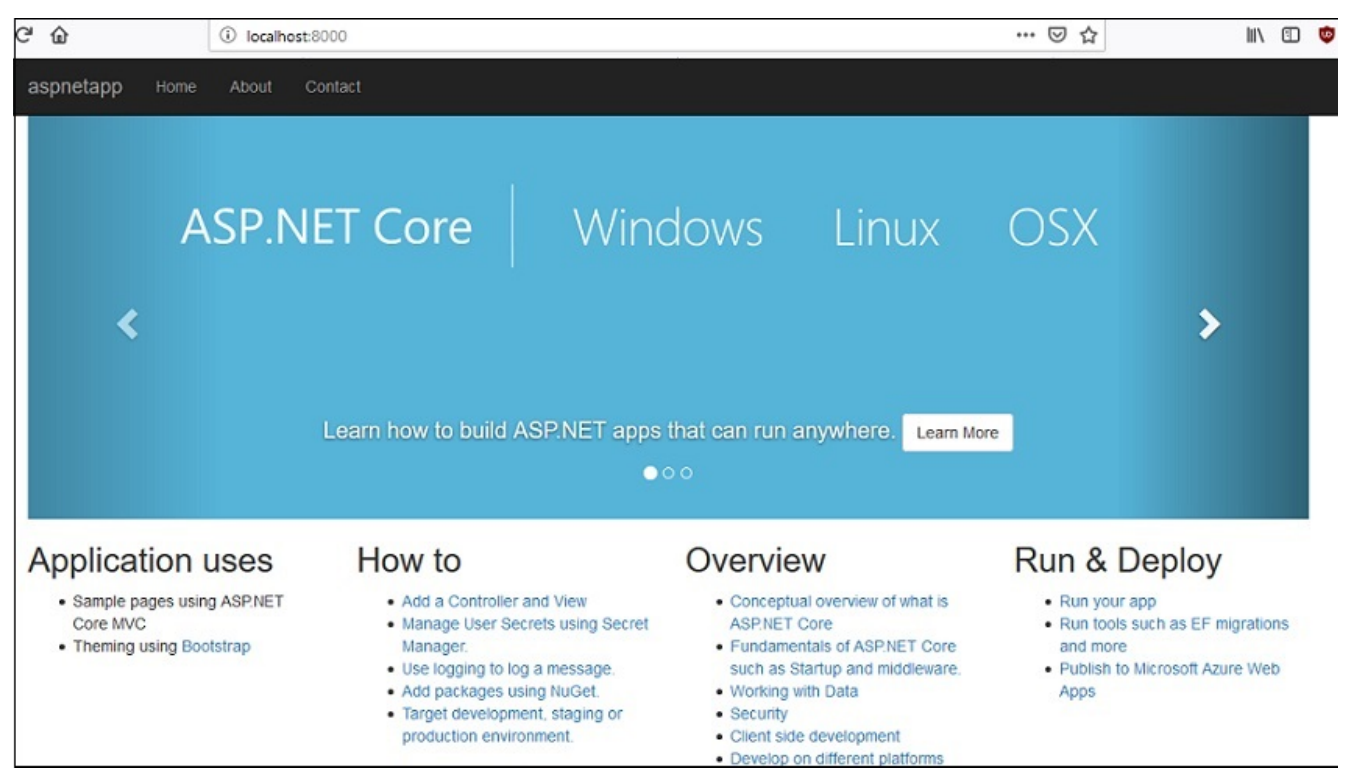

Detenemos el contenedor, hacemos lo mismo mediante kubectl para Kubernetes, lanzamos los siguientes comandos para desplegar 3 réplicas y exponemos una dirección IP externa para acceder a nuestra aplicación "aspnetapp" en el clúster:

kubectl run aspnetapp --image=mcr.microsoft.com/dotnet/core/samples:aspnetapp --port=80 --replicas=3 kubectl expose deployment aspnetapp --type=NodePort

Comprobamos que "aspnetapp" ha sido creado correctamente:

X Windows PowerShell run aspnetapp<br>"aspnetapp" cr :\> kubectl  $--i<sub>ma</sub>$ mcr.microsoft.com/dotnet/core/samples:aspnetapp --port=80 --replicas=3 deployment.apps<br>PS C:\> \_ created

Ya tenemos el despliegue realizado en Kubernetes. Ahora verificamos el resultado mediante el comando: kubectl get

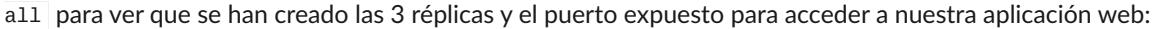

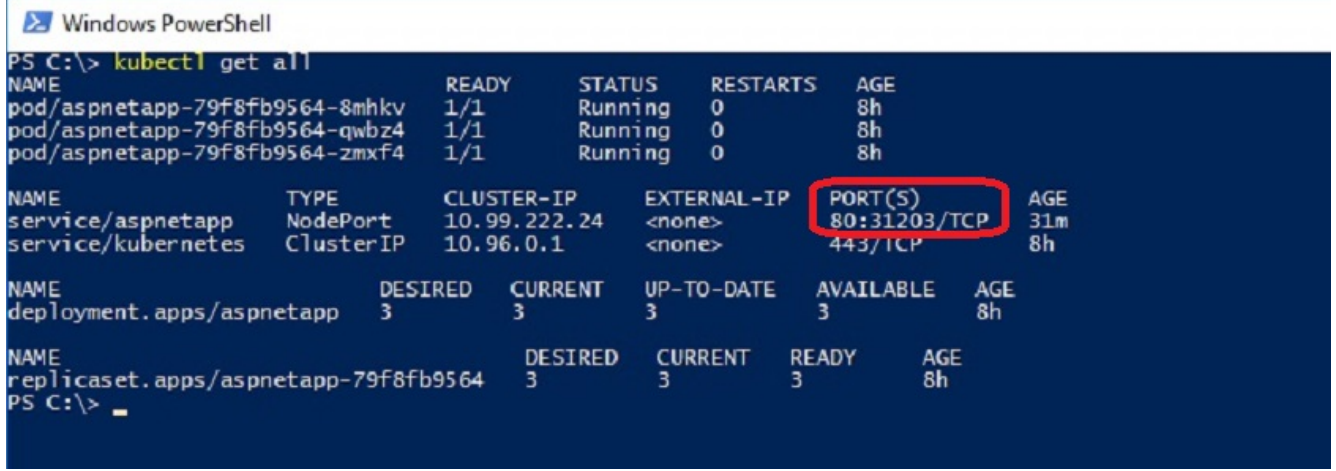

Si navegamos a http://localhost:31203 tendremos la aplicación web funcionando:

Instalando y probando Kubernetes en Windows 10 https://enmilocalfunciona.io/instalando-y-probando-kubernet...

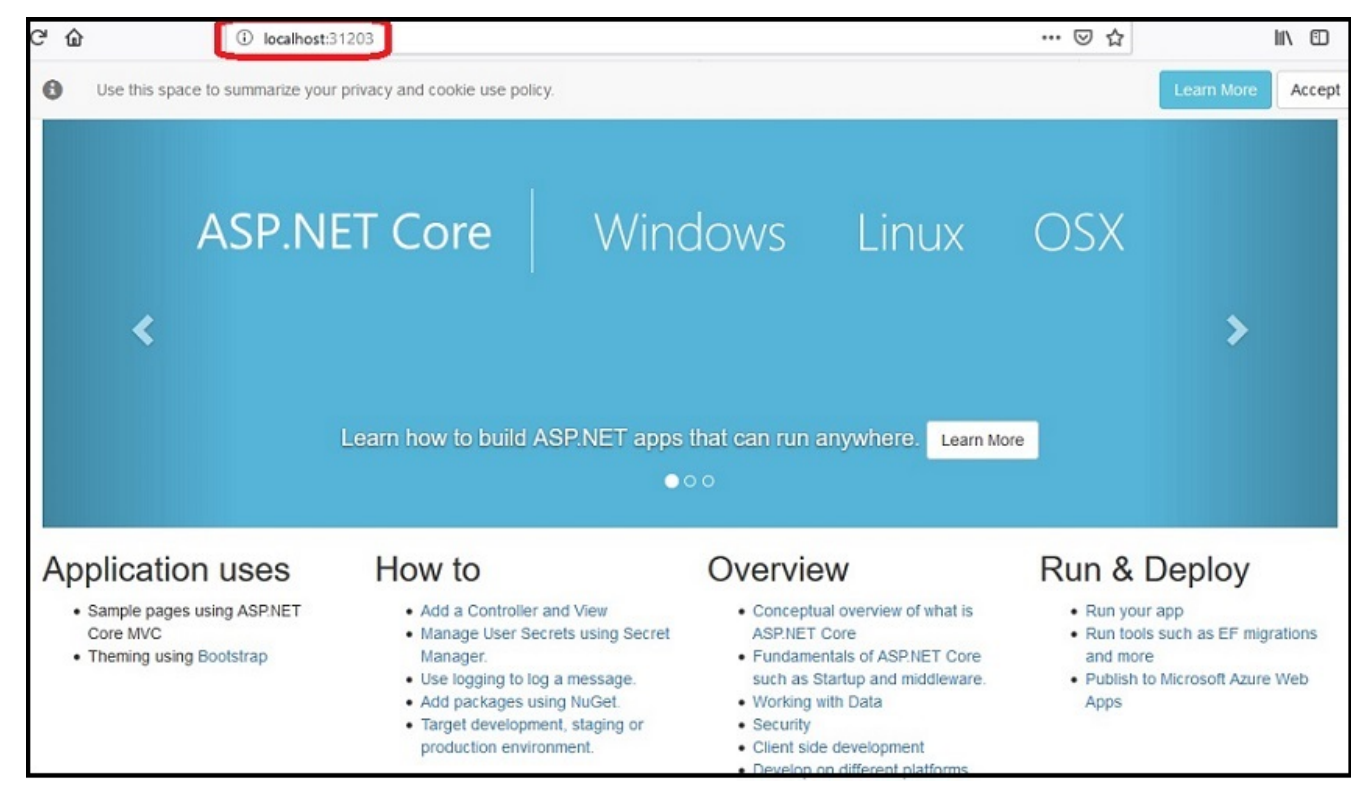

Como punto final, recordaros que este escenario es para entornos de formación, desarrollo y pruebas locales.

### **Conclusiones**

¡Hemos visto lo sencillo que ha sido instalar un ecosistema local de Kubernetes en nuestro PC local y como desplegar Pods desde imágenes y contenedores Docker en Kubernetes!

A par�r de aquí, queda mucho por aprender sobre Kubernetes, cómo funciona, herramientas, addons, despliegues, entornos gestionados como AKS, EKS, GKE y mucho más, pero eso ya son temas que veremos en otros artículos.

Si te ha gustado, ¡síguenos en Twitter para estar al día de más artículos!

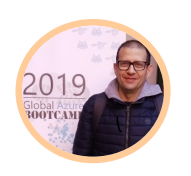

### SANTI MACIAS

*Autor*

Microsoft Tech Lead en atSistemas, +20 años trabajando con tecnologías Microsoft actualmente centrado sobretodo en Azure, Cloud Native, DevOps, Docker, Kubernetes, Microservicios y Serverless.

**COMPARTE**  $\mathsf{R}^+$ 

Please enable JavaScript to view the comments powered by Disqus.

Condiciones de Uso

Powered by **atSistemas**